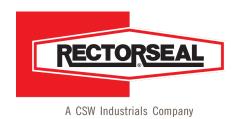

2601 Spenwick Drive Houston, TX 77055-1035

(713) 263-8001 • (800) 231-3345 (713) 263-7577 • (800) 441-0051

www.rectorseal.com

December 23, 2020 Revision 2.0

# Magento eCommerce User Guide

#### Overview

In order to support a more robust customer experience, RectorSeal is rolling out the Magento eCommerce platform. The platform is intended to allow RectorSeal sales staff, manufacturer representatives, distributors and end users to interact with RectorSeal.

The Magento platform allows for multiple permission levels, with differences between what an end user might see vs. a distributor. Moreover, the platform is mobile responsive, allowing for a consistent experience on a laptop or phone, regardless of operating platform.

Over time, RectorSeal will be migrating to the system as the primary means for researching products, ordering products, tracking orders, reviewing invoices and general customer interactions. It will take the place of a number of different systems that RectorSeal currently leverages.

The platform can be accessed directly at RectorSeal.com.

The site includes a navigation around products (e.g. product specifications), as well as solutions (e.g. why our product is better) and selectors (e.g. what applications will a thread sealant work on).

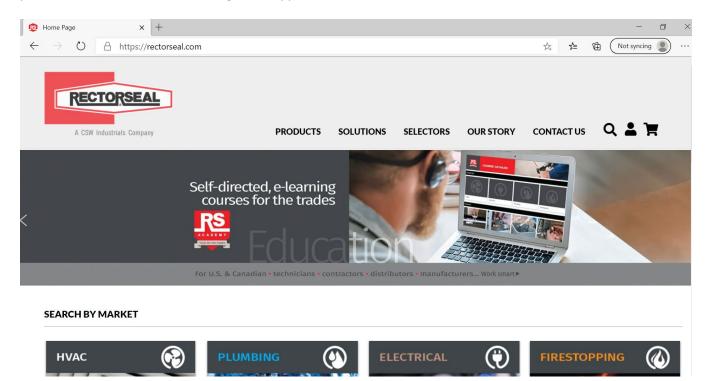

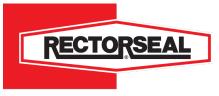

2601 Spenwick Drive Houston, TX 77055-1035

**1** (713) 263-8001 • (800) 231-3345 **F** (713) 263-7577 • (800) 441-0051

www.rectorseal.com

### Logging In

Login information can be requested by clicking on the person icon on the homepage and then clicking on Request an Account. Filling out the Request an Account form will send a request to our digital support team to trigger configuration.

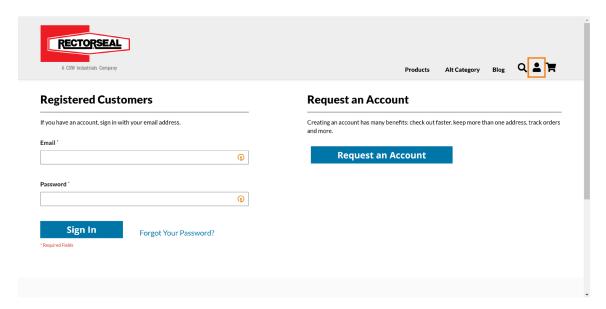

Once an account is created, an email will be sent that will be similar to the email below.

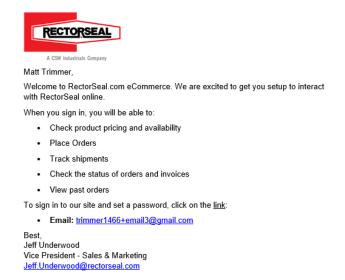

Once login information is received, users will set their own password.

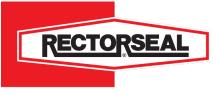

2601 Spenwick Drive Houston, TX 77055-1035

**1** (713) 263-8001 • (800) 231-3345 **F** (713) 263-7577 • (800) 441-0051

www.rectorseal.com

To login, select the Login Icon in the top right corner.

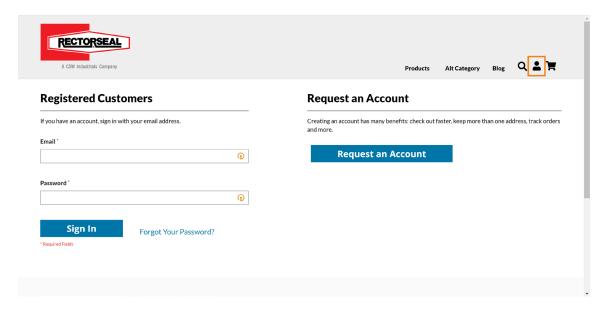

Enter the user email and password in the fields provided and select 'Sign In.'

If a user does not have a password, or has forgotten their password, select 'Forgot Your Password' to go through the password reset process. The forgot password link will be emailed directly and will be available for a nominal amount of time to allow for a password reset.

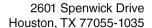

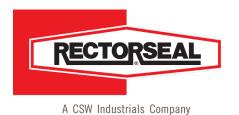

(713) 263-8001 • (800) 231-3345 **F** (713) 263-7577 • (800) 441-0051 **w w w** . **r e c t o r s e a l** . **c o m** 

## Distributor Login View

A single super-user account is created for each distributor. The intent is to ensure proper security for whom at the distributor should be able to access specific pricing, ordering and information location. The super-user has the ability to assign specific permissions within their organization.

From the "My Dashboard" screen, the super-user can perform account management, as well as view orders, invoices, and shipments.

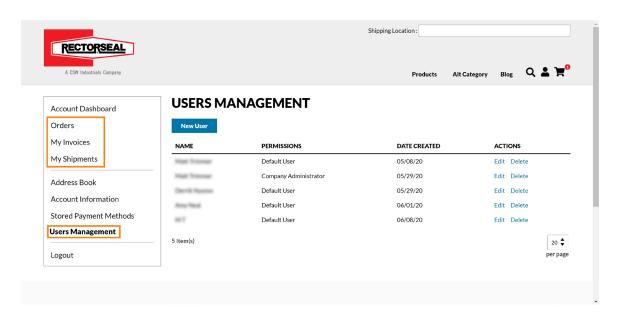

When on the 'Users Management' screen, Distributors will see a grid of all created users. Here, a user can either create a new user, or edit an existing user. To create a new user, select the 'New User' button at the top of the screen. This will open up the New User form.

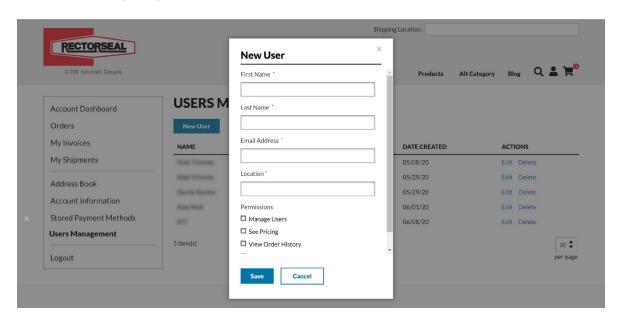

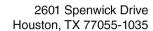

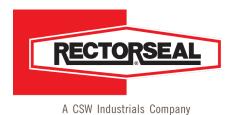

**1** (713) 263-8001 • (800) 231-3345 **2** (713) 263-7577 • (800) 441-0051

www.rectorseal.com

Provide the user's First Name, Last Name, Email Address, and Location they are assigned to.

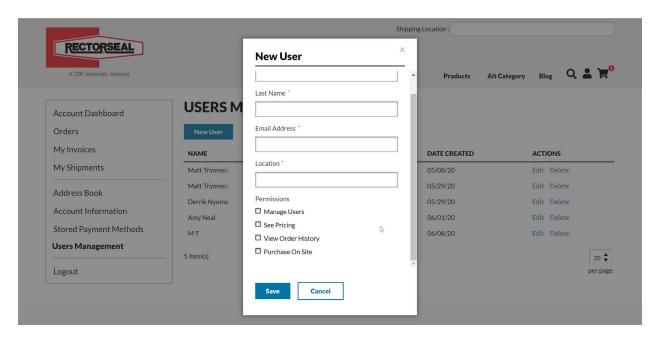

Then provide the permissions that the user is allowed. The permissions are defined as:

### Manage Users

The Manage Users permission will allow a user to create and edit other users in their company. If Manage Users is set to 'Yes', then the User Management screen will be available in the My Account for the user. This user will be able to add new users, edit already created users (including their permissions), and delete users that no longer belong. Users will only be allowed to create and manage other users in locations they are assigned to. If Manage Users is set to 'No', then the User Management screen will not be displayed to the user and they will not be able to create, edit, or delete other users.

#### See Pricing

The See Pricing permission will allow a user to see their company's price for all the RectorSeal products. Instead of seeing list price, they will see their company contract price for the product. Users that have See Pricing set to 'No' will only see list price for products on the website.

#### View Order History

The View Order History permission will allow a user to see their company's order history for locations they are assigned to. If View Order History is set to 'Yes', then when a customer accesses their order history, they will see the order history for all users in their company at their locations. If View Order History is set to 'No', then a user will only see their personal order history.

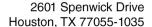

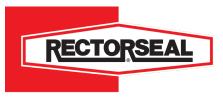

**1** (713) 263-8001 • (800) 231-3345 **6** (713) 263-7577 • (800) 441-0051 **1** w w w . r e c t o r s e a l . c o m

#### Purchase on Site

The Purchase on Site permission will allow a user to add products to their cart and place an order. If the Purchase on Site is set to 'Yes', then users will have typical shopping experiences and the ability to add to cart and place orders. If the Purchase on Site is set to 'No', then a user will only be able to browse the site. This user will have no add to cart functionality and will not be able to place an order. They will only be able to view products and content on the site.

After the user has been fully configured, select 'Save' to create the user. An email will be sent to the user where they will set their own password for login.

To edit a user, select the 'Edit' link under Actions.

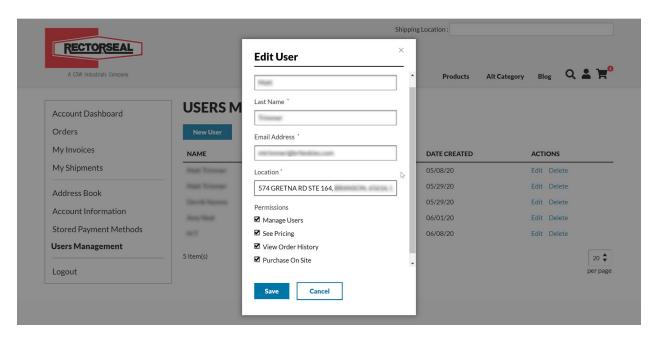

When the edit user form is displayed, all of the user's current information will display and be editable. A user's password is not manageable in the edit form and needs to be updated by the user themselves. To edit a user, change the information in the field that needs to update and then select 'Save.'

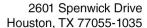

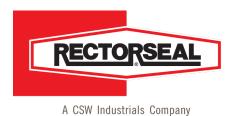

(713) 263-8001 • (800) 231-3345 (713) 263-7577 • (800) 441-0051 (800) 441-0051

## **Shopping**

When shopping on the website, all products will initially display with RectorSeal List Pricing. To view pricing specific to a ship-to location, select the the 'Shipping Location' field in the top right corner.

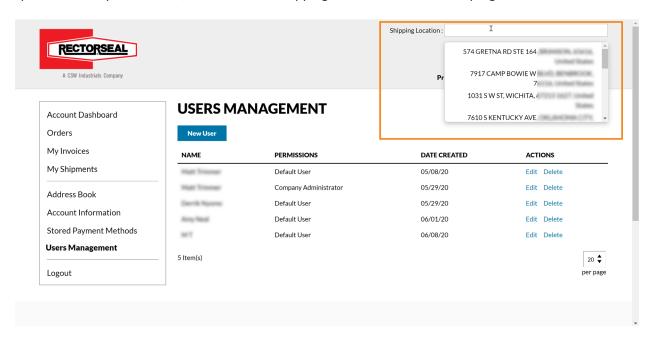

This field is both a dropdown and a type-ahead. When a user clicks in the text field, a list of all locations the user is assigned to will display. As a user begins to type, the results will filter to only options that match the input text.

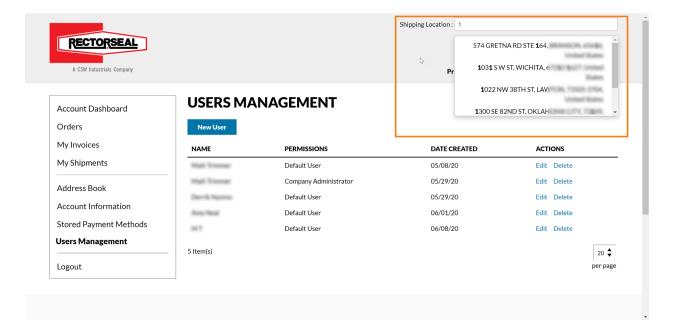

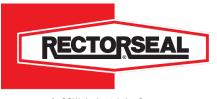

2601 Spenwick Drive Houston, TX 77055-1035

**1** (713) 263-8001 • (800) 231-3345 **F** (713) 263-7577 • (800) 441-0051

www.rectorseal.com

If a user is only assigned to a single address, that address will be preselected in the field and the user will see the pricing for their ship-to location.

Users have two ways to shop. First, they can go to the Products tab and select products that they would like to purchase. Each of these items can be added to the cart during the shopping process using the "Add Case(s) to Cart" functionality for individual product pages or for groups of products.

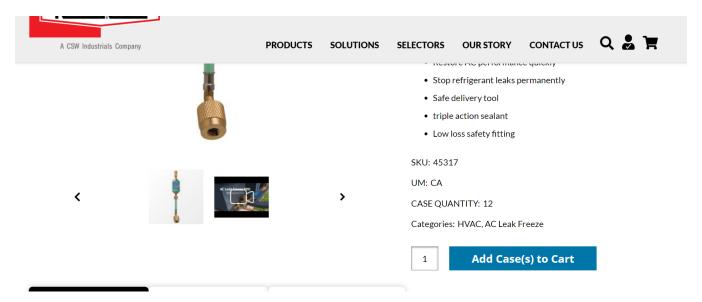

After navigating to products and adding them to cart, a user can either navigate to the Cart Page or directly to Checkout.

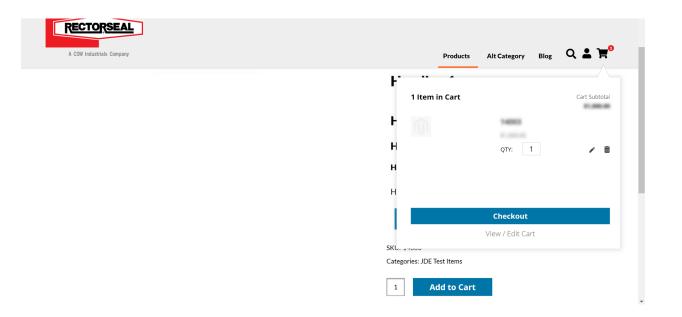

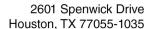

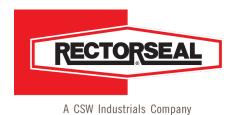

**1** (713) 263-8001 • (800) 231-3345

**(713)** 263-7577 • (800) 441-0051 **w w w . r e c t o r s e a l . c o m** 

Secondly, a user who already knows what they want to order, can click on the checkout cart and then select "Upload Items" to gain access to a .CSV file that allows for a user to simply enter the SKU number and Case Quantity.

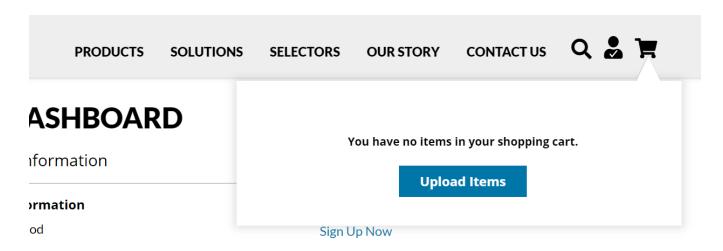

The file can be dragged from the desktop to the uploader. An example file is included immediately below the Cart Upload functionality.

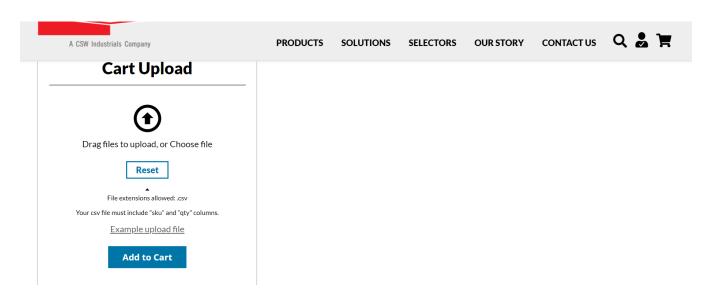

In checkout, users will pick a shipping address out of the address book. If the user already has selected an address in the Shipping Location field, that address will be preselected.

Switching the shipping address in checkout will update pricing for the new shipping location for the order.

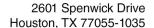

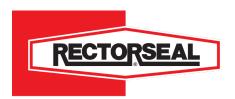

(713) 263-8001 • (800) 231-3345 (713) 263-7577 • (800) 441-0051 (800) 441-0051

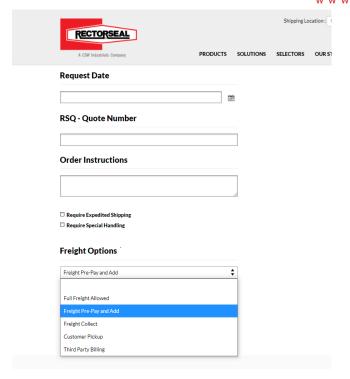

In the Shipping step, there are many shipping options a user can input to send an order to RectorSeal. Note that the shipping stage has an API to RectorSeal's shipping partner, CH Robinson, which will return a shipping quote for orders where the customer is responsible for freight.

- Request Date: the date a customer is requesting for delivery of the order
- RSQ Quote Number: an approved PAR number that will trigger a CSR review and price adjustment. Note that the price reflected in Magento will be the everyday price and the RectorSeal CSR will send an updated order confirmation post pricing review.
- Order Instructions: if the customer has any instructions needed for the order
- Require Expedited Shipping: if the order needs to be expedited
- Require Special Handling: if the order requires special handling, which will need to be included in the Order Instructions
- Freight Options
  - Full Freight Allowed: if the order qualifies for Full Freight, best way will be provided as the shipping method
  - Freight Pre-Pay and Add: if the shipping is to be added to the order and paid for, the shipping methods available will display for customer approval. This is handled by a freight pricing call to C.H Robinson.
  - Freight Collect: if a customer need freight collect, add the Carrier and Account number to Order Instructions
  - Customer Pickup: if the customer needs pickup at a RectorSeal distribution center, add the pickup contact to the Order Instructions, including name and phone number
  - Third Party Billing: if the customer needs third party billing, add the Carrier and Account number to Order instructions.

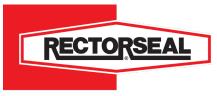

2601 Spenwick Drive Houston, TX 77055-1035

(713) 263-8001 • (800) 231-3345 (713) 263-7577 • (800) 441-0051

www.rectorseal.com

Once a user has completed the Shipping step of checkout, they continue to the Billing step of checkout. At Billing, they will confirm the Billing Address on the order and input a Purchase Order Number to identify the order. If the order does not meet the Minimum Order Value, a warning will display to the user and it will go on a hold once placed.

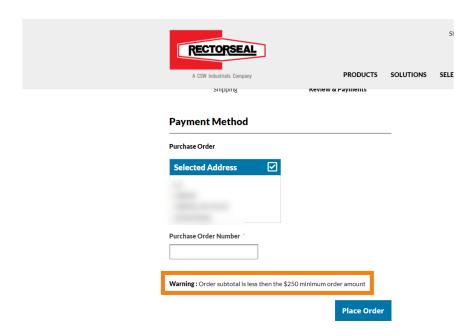

### **Order Status**

When in the Orders screen of the My Dashboard, users can view all orders, and their current status. Orders are displayed with their PO Numbers, as well as associate dates, order total, and the status.

The status will update in real time as the status updates in the RectorSeal system and when clicking in an order, users will see specific statuses for each individual line item. For instance, if 9 of 10 items have shipped on an order, users would see the ship date for the 9 items and would see that the 10<sup>th</sup> item is either Open or Backordered.

It will include all orders placed for the customer, regardless of order methodology.

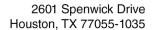

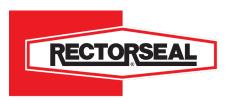

(713) 263-8001 • (800) 231-3345 (713) 263-7577 • (800) 441-0051

www.rectorseal.com

PRODUCTS SOLUTIONS SELECTORS OUR STORY CONTACT US Q 🚨 📜

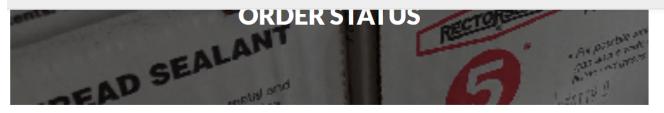

| Search by P.O. Nun | Search      |              |              |             |        |
|--------------------|-------------|--------------|--------------|-------------|--------|
| Order Number       | P.O. Number | Entered Date | Request Date | Order Total | Status |
| 402945             | 1354224-00  | 11/01/2020   | 11/03/2020   | 10160.18    | Closed |
| 405324             | 1355219-00  | 11/09/2020   | 11/09/2020   | 7474.4      | Closed |
| 406321             | 1357122-00  | 11/09/2020   | 11/11/2020   | 4079.32     | Closed |
| 407826             | 1359430-00  | 11/16/2020   | 11/16/2020   | 6053.94     | Closed |

When clicking on an Order Number hyperlink, additional order details will follow. On an individual order, users will see line level detail, with the most recent status from our ERP software system.

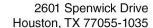

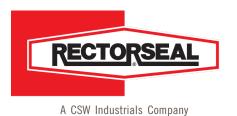

(713) 263-8001 • (800) 231-3345 (713) 263-7577 • (800) 441-0051 W W W . rectorseal.com

# **Shipments**

When in the Shipments screen of the My Dashboard, a user can view all. If the Shipment has available tracking, a 'Tracking' button will display, allowing the user to view the tracking status via the freight carrier's tracking system.

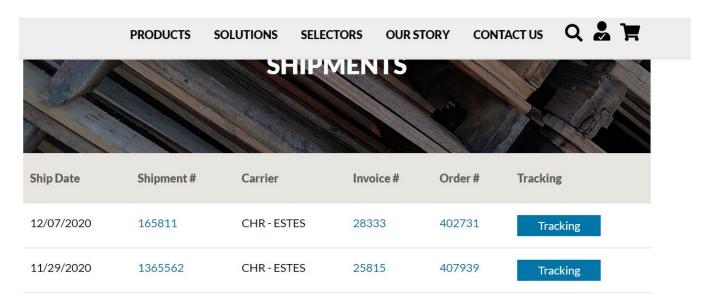

If the Shipment has a single tracking number, the button will navigate a user directly to the carrier website to track the shipment.

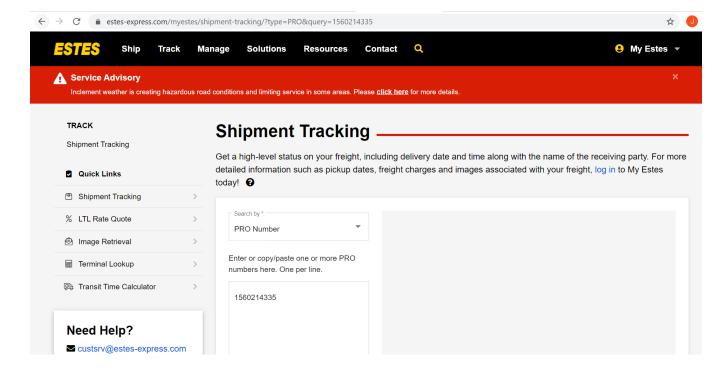

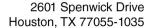

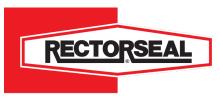

T (713) 263-8001 • (800) 231-3345 F (713) 263-7577 • (800) 441-0051 w w w . r e c t o r s e a l . c o m

If the Shipment has multiple tracking numbers, the tracking button will display a dropdown of tracking numbers and selecting a tracking number will navigate a user to the carrier website to track the shipment.

In most cases, this will result in going to the master shipment and seeing all packages on the order.

| 12/04/2020 | 2199250 | CHR - SOUTHEASTERN FREIGHT LINES | 28038 | 410171 | Tracking   |
|------------|---------|----------------------------------|-------|--------|------------|
| 12/03/2020 | 2305686 | CHR - FEDEX GROUND               | 27918 | 406321 | Tracking ¥ |

### **Invoices**

When in the Invoices screen of the My Dashboard, users can view all invoices, and their amounts due. This screen shows the dates, including the due date, and the amount due at that time for users to review.

The amount due will update as the amounts update in the RectorSeal system in real time. This will include any credits issues to a distributor.

| 1              | 1            | /          | -           | /              | THE RES     |
|----------------|--------------|------------|-------------|----------------|-------------|
| Invoice Number | Invoice Date | Due Date   | P.O. Number | Invoice Amount | Invoice Due |
| 28752          | 12/09/2020   | 01/08/2021 | 6212138     | 221.92         | 221.92      |
| 28754          | 12/09/2020   | 01/08/2021 | 6212263     | 110.96         | 110.96      |
| 28333          | 12/08/2020   | 01/07/2021 | 6210467     | 6539.46        | 6539.46     |